# Manual

# Redefinição de senha

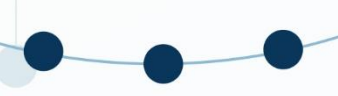

SUBSECRETARIA DE PLANEJAMENTO ORÇAMENTO E ADMINISTRAÇÃO SECRETARIA **EXECUTIVA** 

MINISTÉRIO DA **INFRAESTRUTURA** 

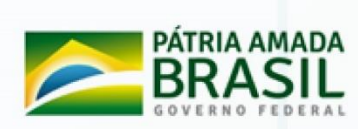

A Coordenação-Geral de Gestão de Pessoas do Ministério da Infraestrutura, com o objetivo de auxiliar seus servidores, empregados e colaboradores, elaborou um guia "Passo a Passo para auxiliar na redefinição de senha do sistema SIGAC/SIGEPE.

## **Passo a Passo**

#### **1° Passo:** Acesse o sítio: [https://www.servidor.gov.br](https://www.servidor.gov.br/)

*Observação: Em caso de erro de privacidade, clique em "Avançado" e Posteriormente em "ir para www.servidor.gov.br (não seguro)".*

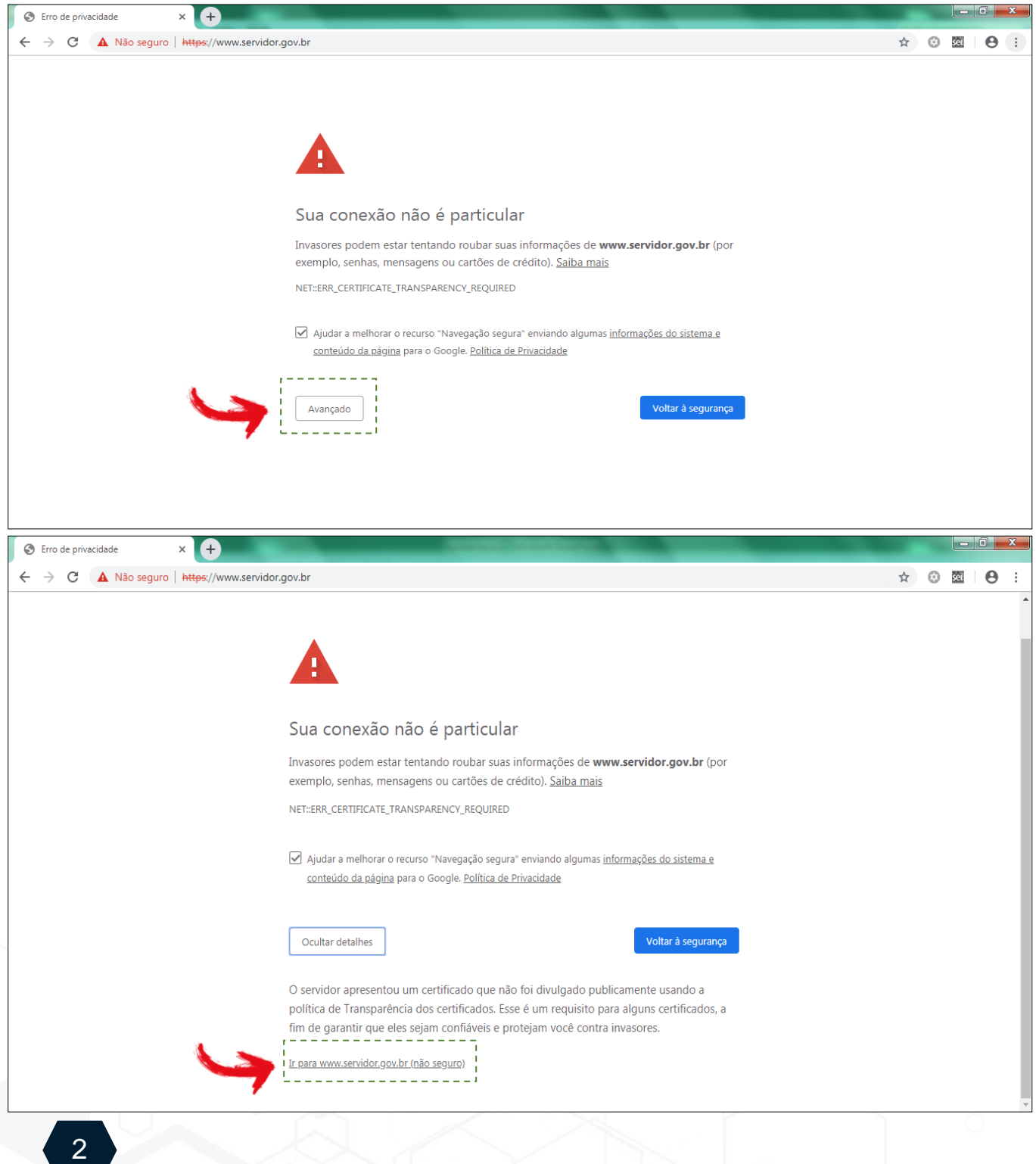

# **2° Passo:** Clique no ícone **"Sigepe Servidor e Pensionista".**

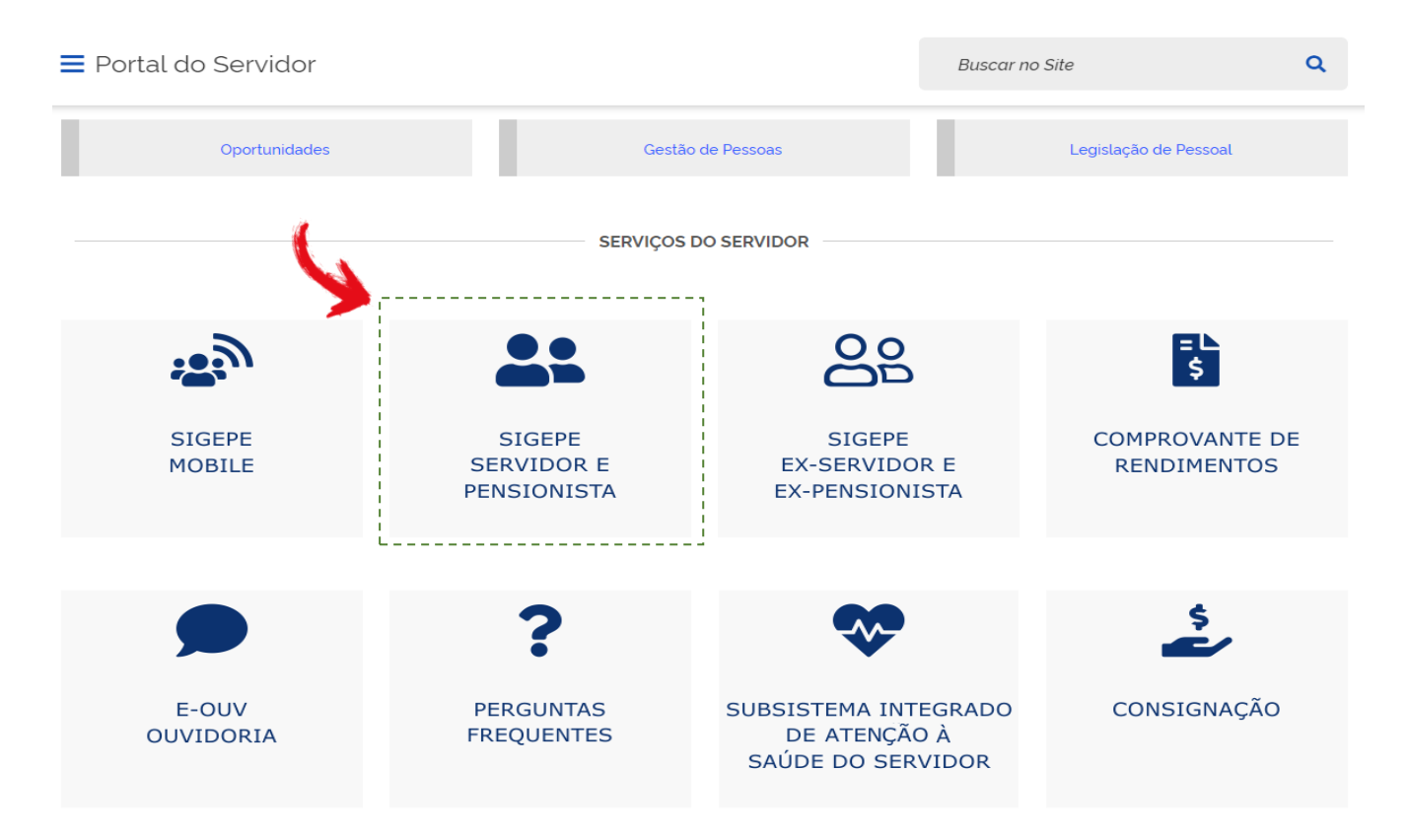

**3° Passo:** Tente login com **CPF** e **senha** cadastrados (mesmos dados utilizados para emissão do contracheque mensal) ou com **Certificado Digital**.

*Atenção! Caso não consiga acesso, veja o próximo passo*

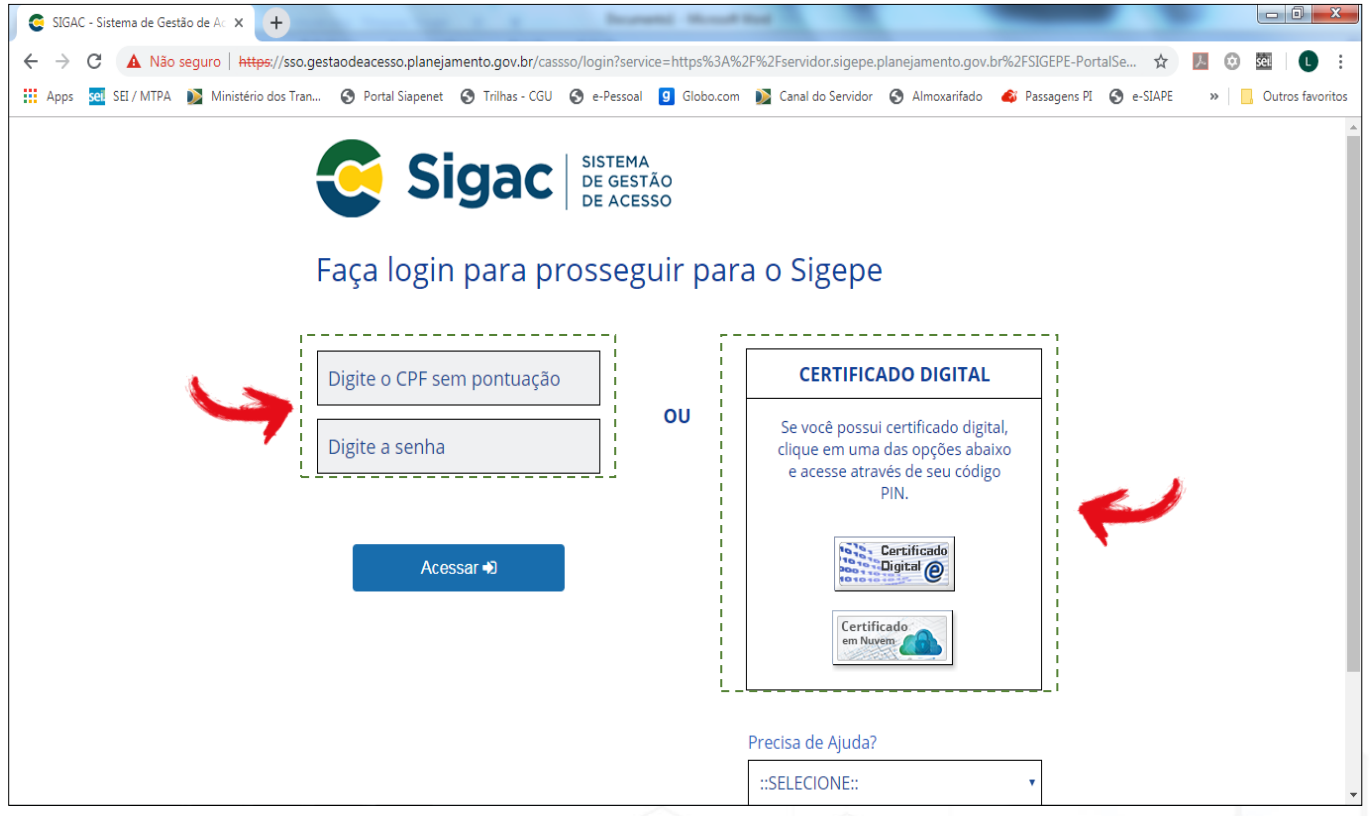

**4° Passo:** Caso tenha esquecido sua senha de acesso ao sistema SIGEPE/SIGAC, clique na caixa de seleção logo abaixo do título **"Precisa de Ajuda"** e selecione **"Esqueci minha senha".**

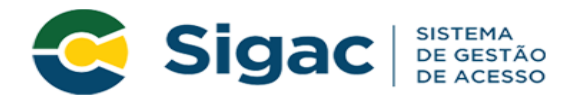

### Faça login para prosseguir para o Sigepe

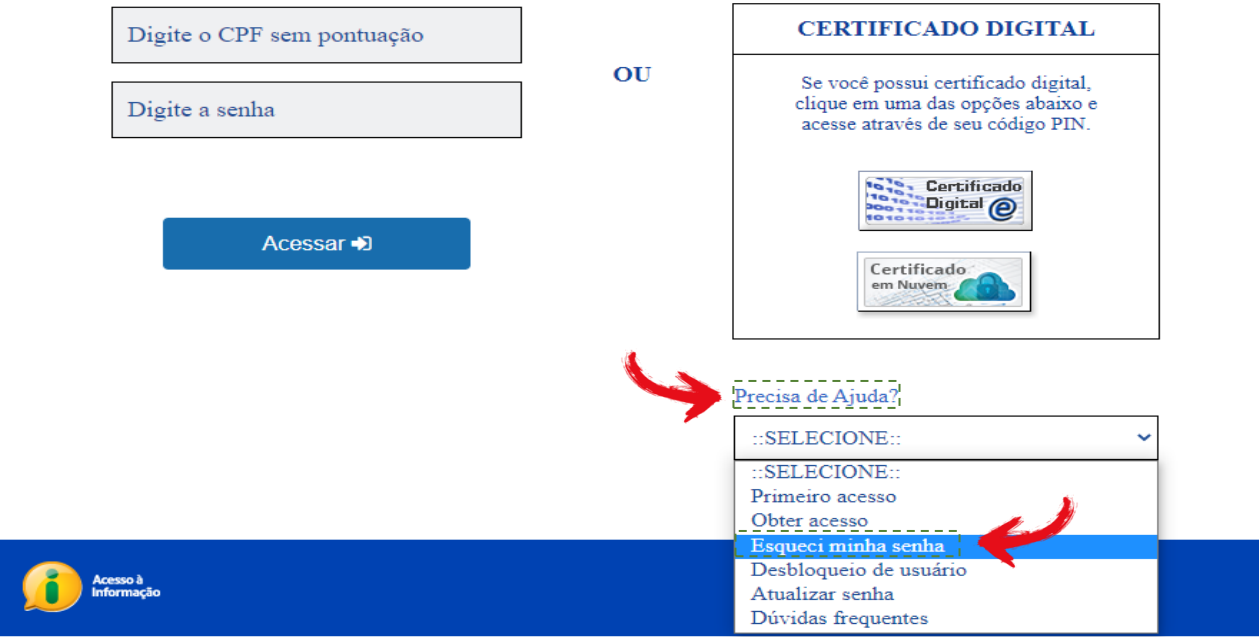

**5° Passo:** Informe o CPF e o código da imagem.

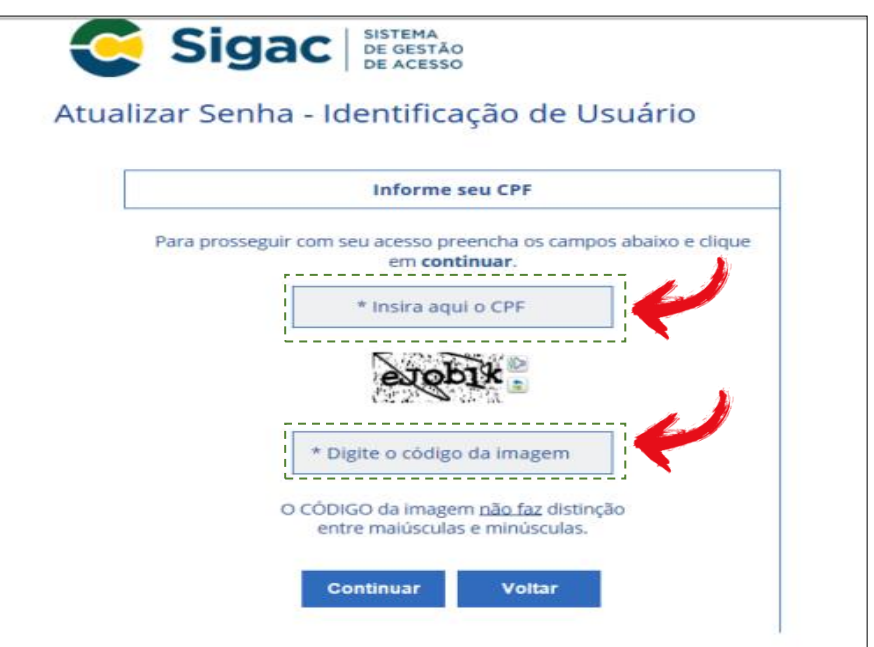

**6° Passo:** Será enviado, automaticamente, um link de confirmação ao e-mail cadastrado na base de dados do sistema SIAPE.

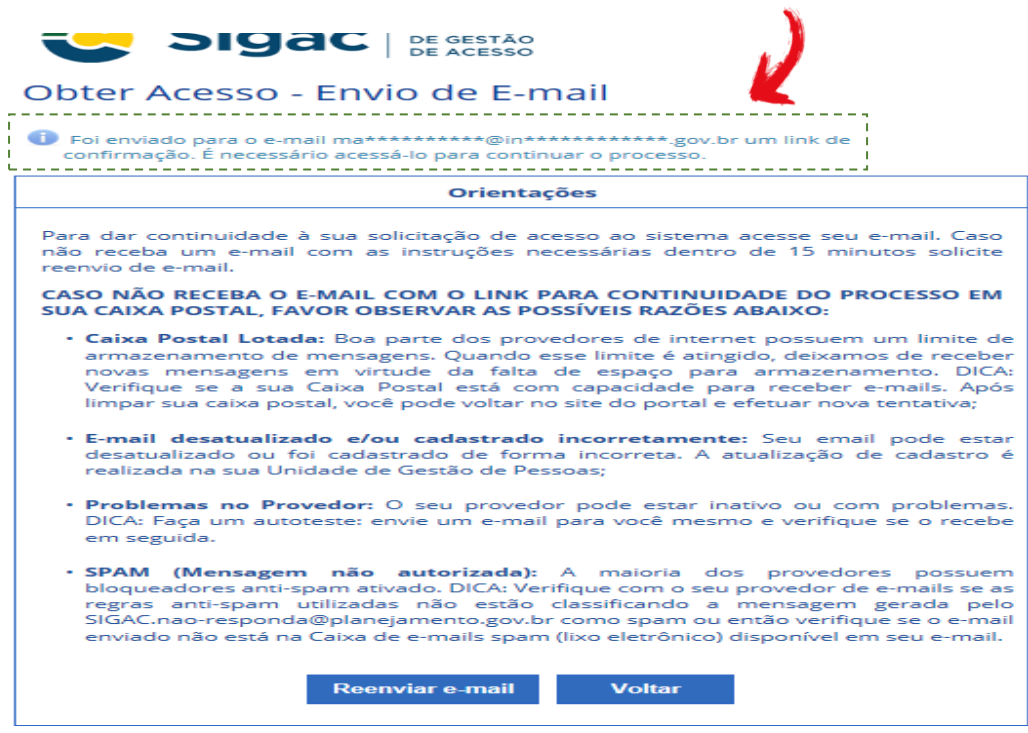

*ATENÇÃO! Caso seu e-mail não esteja cadastrado corretamente, encaminhe mensagem eletrônica para o endereço: [dicad.cogep@infraestrutura.gov.br,](mailto:dicad.cogep@infraestrutura.gov.br) informando o e-mail funcional e pessoal para atualização no sistema SIAPE. Aguarde o retorno informando da atualização, para que possa solicitar sua nova senha, conforme 4º passo.*

*Após a obtenção da Senha de Acesso ao SIGEPE/SIGAC , volte ao 3º Passo e realize o seu acesso.*

*Todos os passos, aqui definidos, tomaram por base uma navegação em plataforma "Google Chrome"*